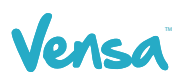

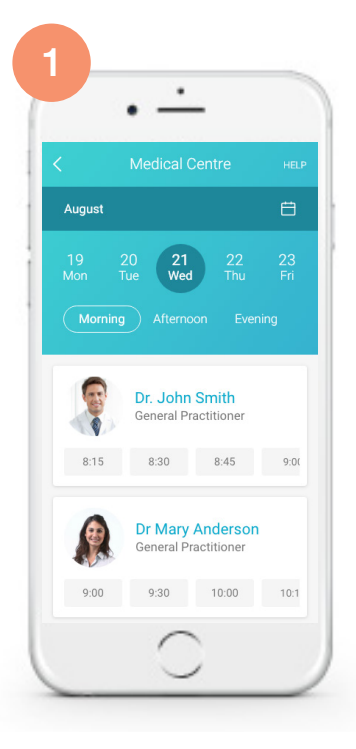

Select a date/time and then scroll to find an available Doctor and appointment that suits you.

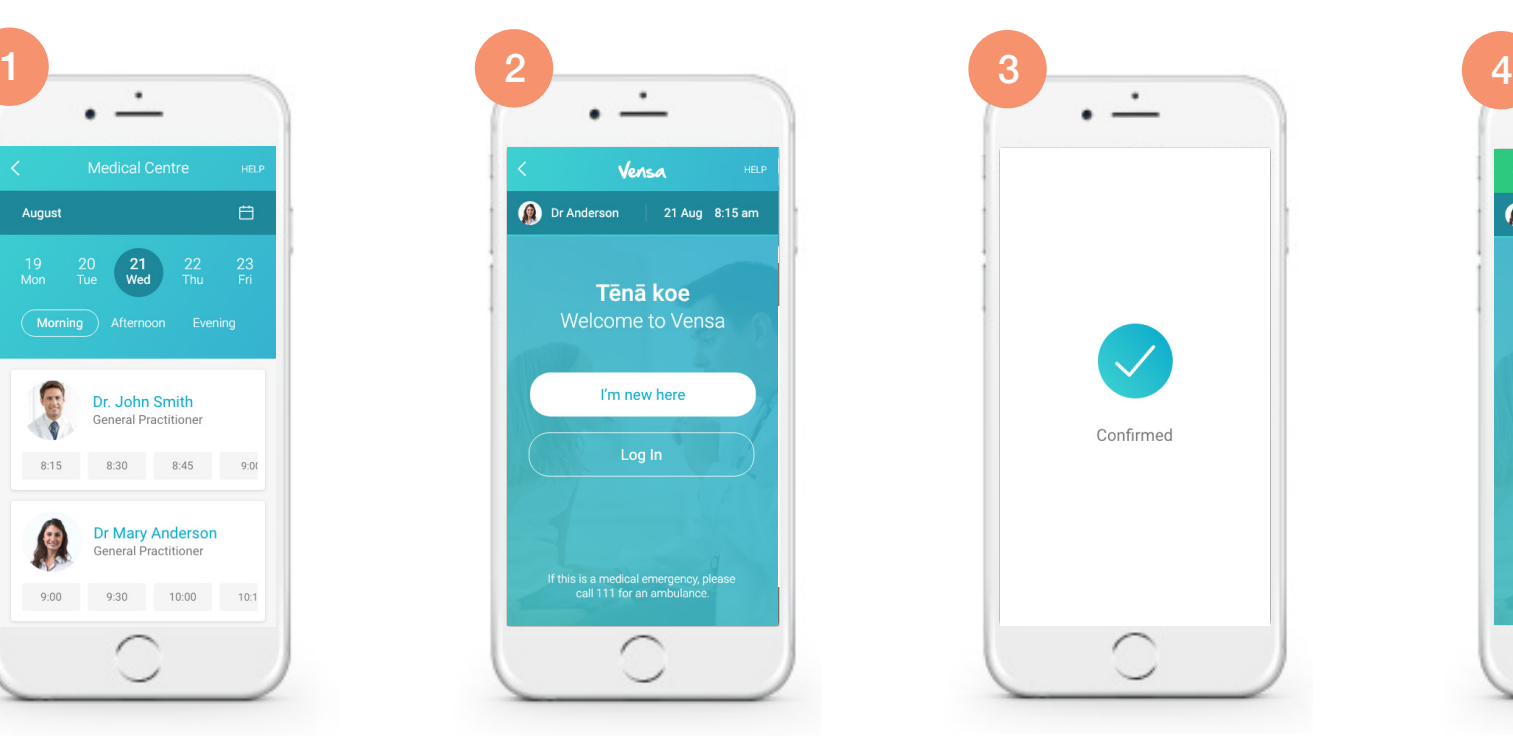

If you don't have a Vensa log in, click I'm new here, and proceed to fill out the patient details.

If you're already signed up, click log in to continue.

Once you have successfully completed the booking process, you will see this confirmation screen.

Confirmed

A confirmation text message will also be sent to your mobile phone.

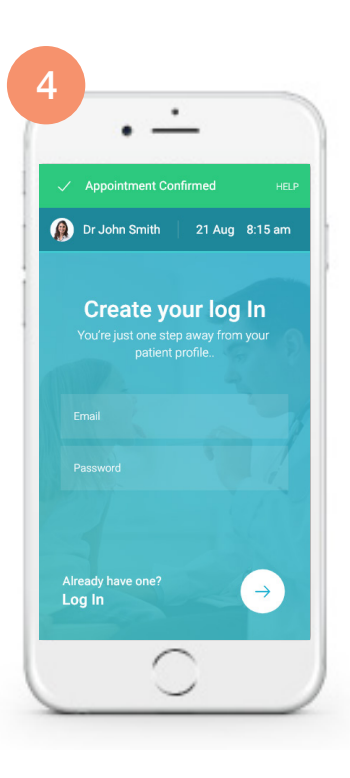

Once your appointment has been confirmed you can choose to sign up with Vensa if you haven't already.

This will only require an email and password and will allow you to manage your booked appointments.